**Vision 3**

# **Electronic MED3 User Guide**

**INPS**

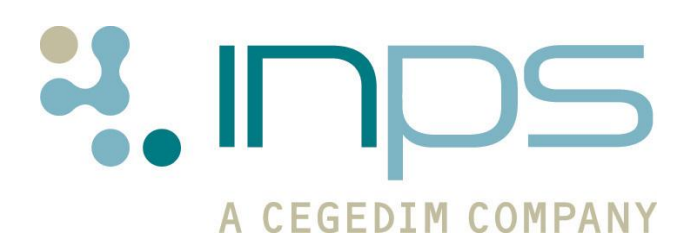

**Copyright © INPS Ltd** The Bread Factory, 1A Broughton Street, Battersea, London, SW8 3QJ **T:** +44 (0) 207 5017000 **F:+**44 (0) 207 5017100 W**:** www.inps.co.uk

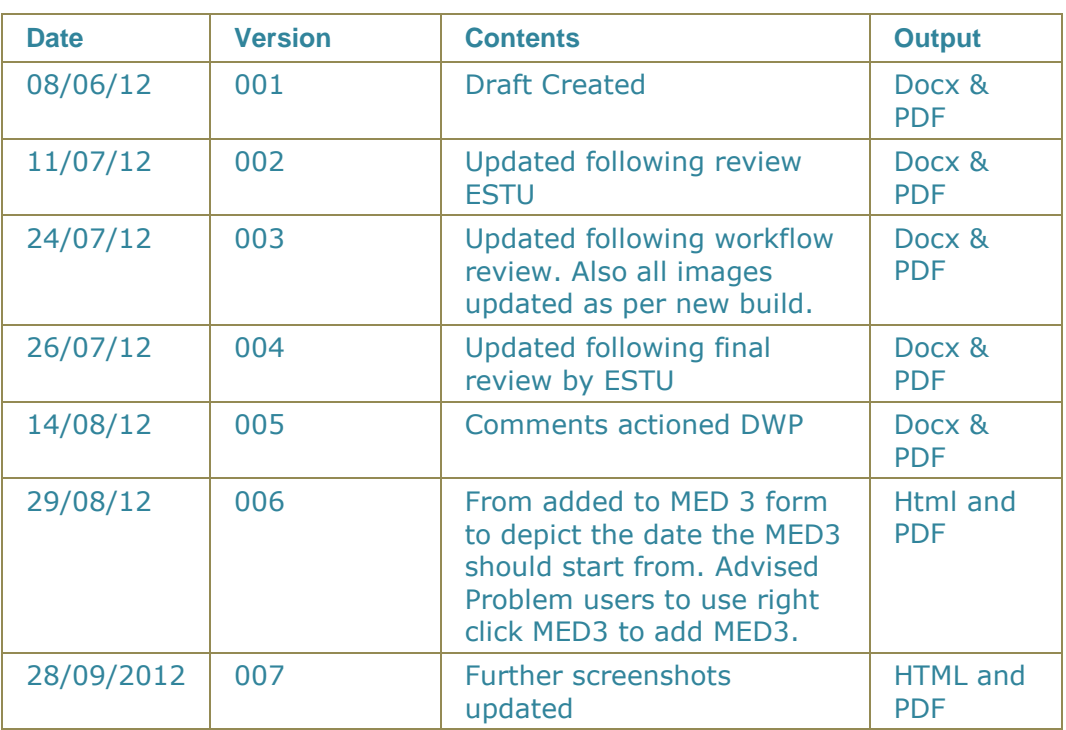

#### **Table of Editions and Contents**

© 2012 INPS All Rights Reserved.

*No part of this document may be photocopied, reproduced, stored in a retrieval system or transmitted in any form or by any means, whether electronic, mechanical, or otherwise, without the prior written permission of INPS.*

*No warranty of accuracy is given concerning the contents of the information contained in this publication. To the extent permitted by law, no liability (including liability to any person by reason of negligence) will be accepted by INPS, its subsidiaries or employees for any direct or indirect loss or damage caused by omissions from or inaccuracies in this document.* 

*INPS reserves the right to change without notice the contents of this publication and the software to which it relates.*

*Product and company names herein may be the trademarks of their respective owners.*

# **Contents**

 $\mathbb{R}^n$ 

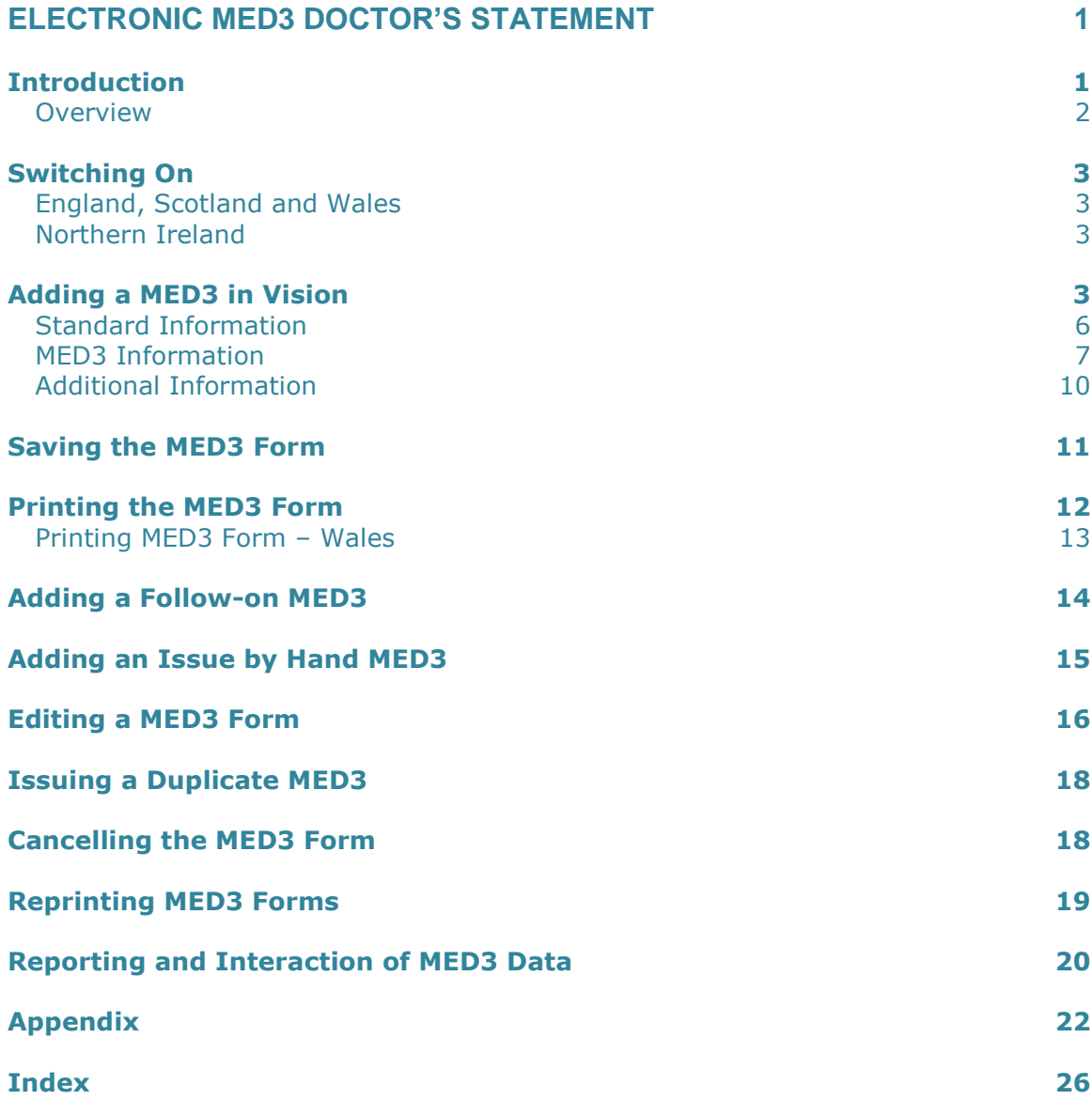

# <span id="page-4-0"></span>**Electronic MED3 Doctor's Statement**

## <span id="page-4-1"></span>**Introduction**

We have developed a new MED3 form in conjunction with the Department of Work and Pensions (DWP) which is completed electronically during a normal GP consultation from the MED3 Structured Data Area (SDA) in Consultation Manager. The MED3 form includes all the information that is currently held on the handwritten MED3 form that has been in use since 2010 (for which DWP has statutory responsibility). The new method will provide all practices with a more structured way of recording MED3 data.

In a future development, for practices in England, Wales and Scotland, MED3 data will be collected and sent electronically to the Department of Work and Pensions (DWP) at regular intervals.

This user guide gives details of the following:

- How to add a MED3 See [Adding a MED3 in Vision](#page-6-3) on page [3](#page-6-3)
- Printing a MED3 Statement See [Printing the MED3 Form](#page-15-0) on page [11](#page-14-1)
- Saving a MED3 See [Saving the MED3 Form](#page-14-0) on page [11](#page-14-0)
- Adding a Follow-on MED3 See [Adding a Follow-on MED3](#page-17-0) on page [14](#page-17-0)
- Adding an Issue by Hand MED3 See [Adding an Issue by Hand](#page-18-0)  [MED3](#page-18-0) on page [15](#page-18-0)
- How to issue a duplicate MED3 form See [Issuing a Duplicate](#page-21-0)  [MED3](#page-21-0) on page [18](#page-21-0)
- Reprinting the MED3 form See [Reprinting](#page-22-0) MED3 Forms on page [19](#page-22-0)
- Reporting and Interaction with Vision See [Reporting](#page-23-0) and [Interaction of MED3 Data](#page-23-0) on page [20](#page-23-0)

**Note –** In order for Practices in NI to print completed forms, issue duplicate and Issued by Hand MED3s, you must have full MED3 functionality enabled. See [Northern Ireland](#page-6-2) on page [3.](#page-6-2)

### <span id="page-5-0"></span>**Overview**

The table below tells you how to create a new MED3 statement and issue it to the patient:

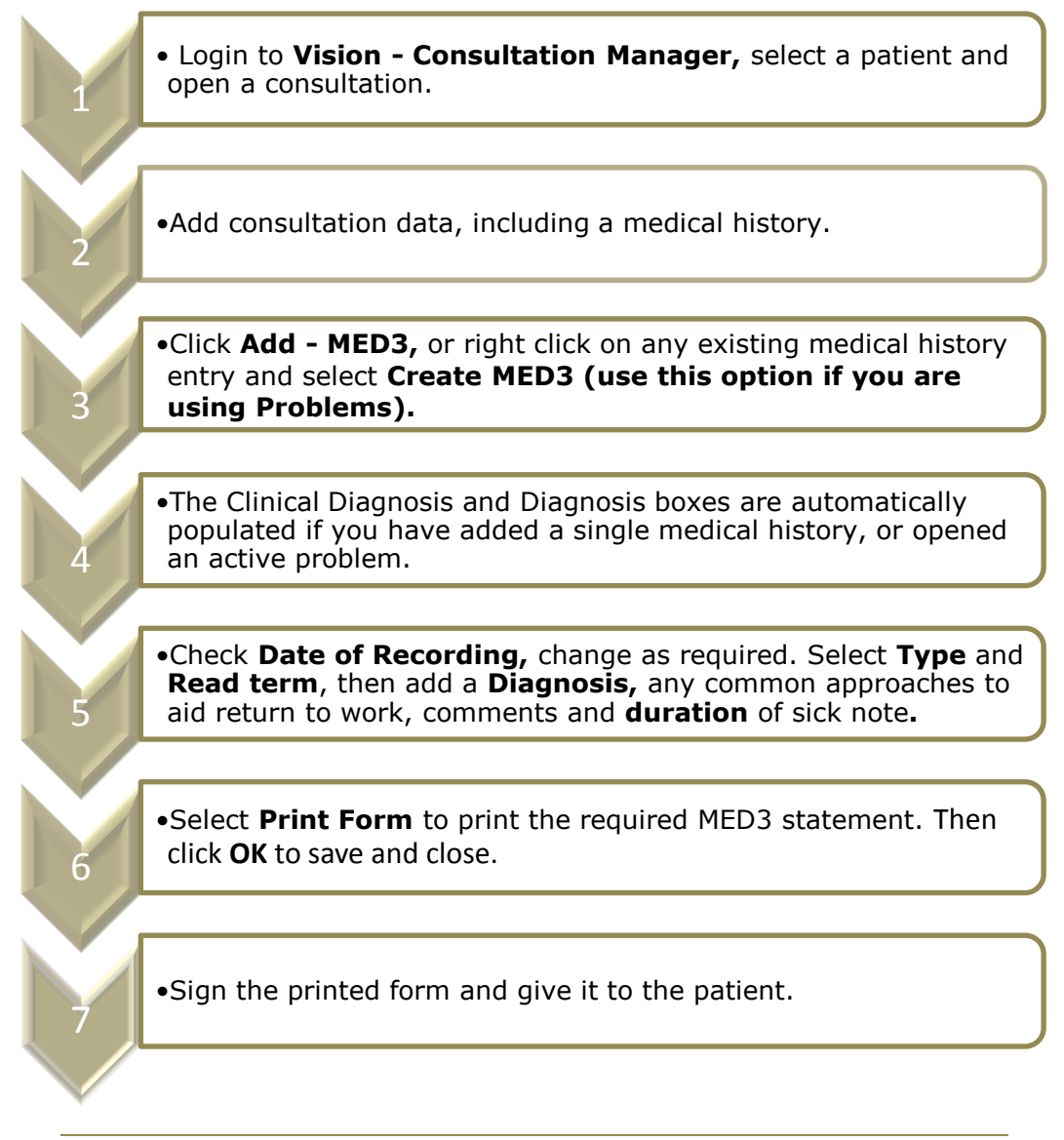

The MED3 Statement can only be created, edited and printed by clinicians (ie GPs with a GMC Code). Non-clinical staff can print duplicate forms and add Issued by Hand data to the form, which can then be printed by the clinician.

# <span id="page-6-0"></span>**Switching On**

### <span id="page-6-1"></span>**England, Scotland and Wales**

Full MED3 functionality is automatically enabled following installation of DLM 420.

### <span id="page-6-2"></span>**Northern Ireland**

The MED3 functionality for Northern Ireland differs to the rest of the United Kingdom (UK). Practices in NI cannot create an Issued by Hand MED3 Statement or duplicate a MED3 form. Also they are unable to print the MED3 Statement.

# <span id="page-6-3"></span>**Adding a MED3 in Vision**

**Important –** Only Clinicians with a GMC code recorded in Vision can create and print new or follow-on MED3 statements.

To access the new MED3 Structured Data area in Consultation Manager, and create an electronic MED3 form:

- 1. From Consultation Manager, select a patient and open a consultation.
- 2. First, enter data as you normally would during a consultation, or at the very least, a diagnosis or symptoms. If you open an active problem, the Problem Header Read term is used to populate the Diagnosis fields. See [MED3](#page-10-0)  [Information](#page-10-0) on page [7](#page-10-0) and [Additional Information](#page-13-0) on page [10](#page-13-0) for further details.
- 3. To invoke the MED3 data entry form, use one of the following methods.
	- Select **Add – MED3**
	- Use the shortcut **ALT+a3**
	- **Enter one of the qualifying MED3 Read terms, See Standard** [Information](#page-9-0) on page [6.](#page-9-0)

Practices using Problem orientated records should use the following method to create a MED3:

- Right click on any existing MED3 data entry, select one of the following options:
	- Create MED3
	- Follow-on MED3, see [Adding a Follow-on MED3](#page-17-0) on page [14](#page-17-0)

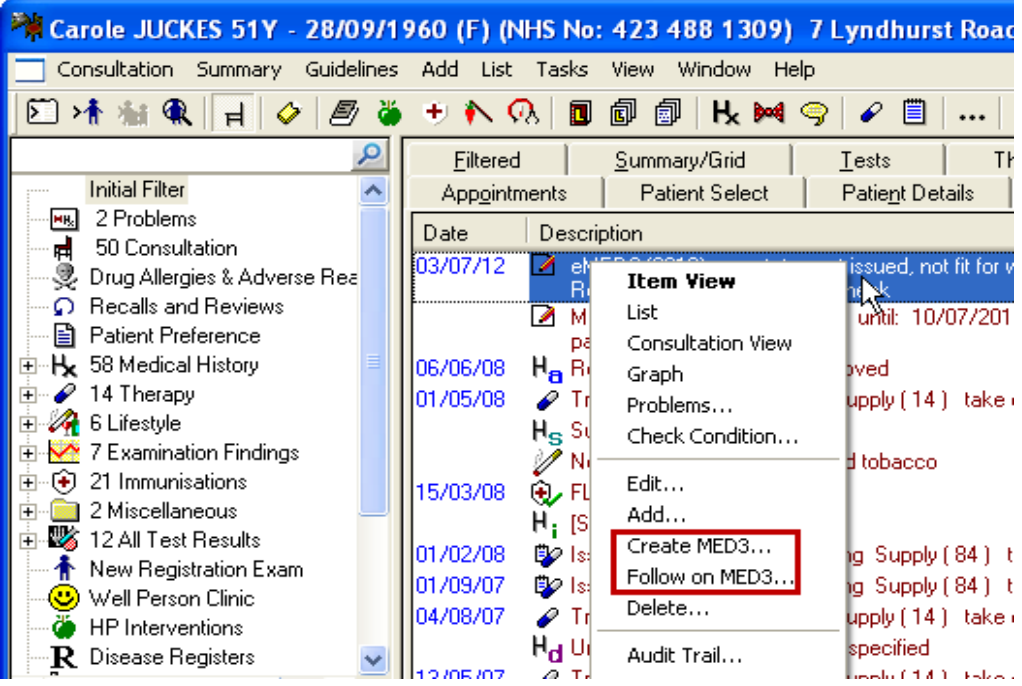

*Right Menu Existing MED3 – Create New MED3 or Follow-on MED3*

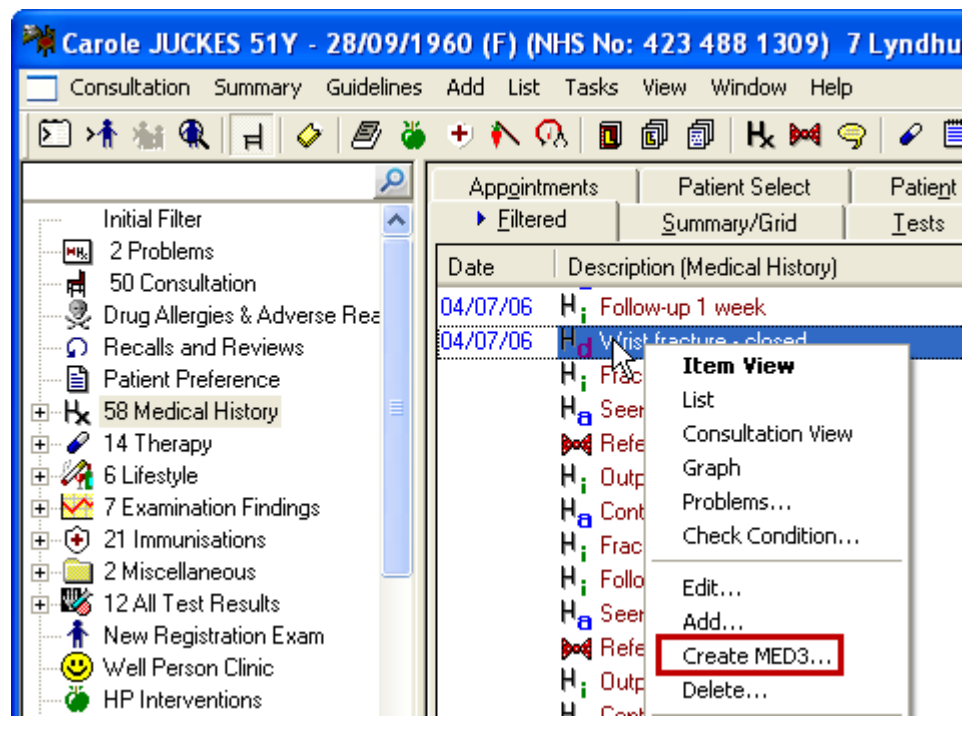

*Right Menu Existing Medical History – Create MED3*

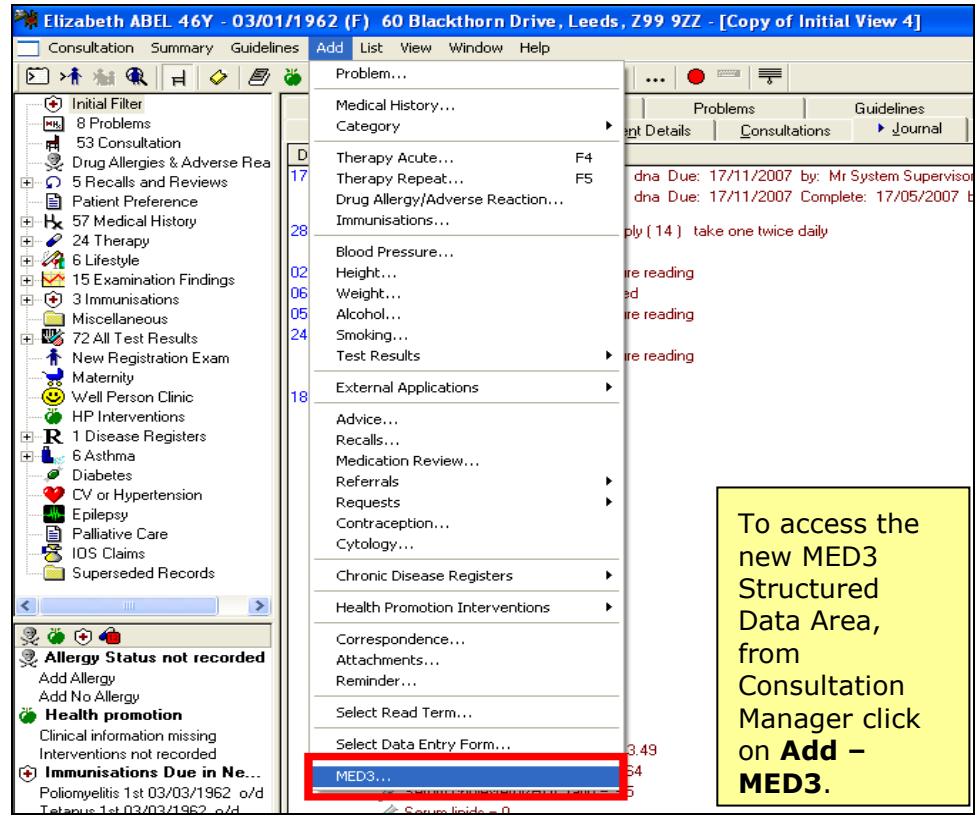

*Add- MED3 in Consultation Manager*

4. The MED3 form appears for completion:

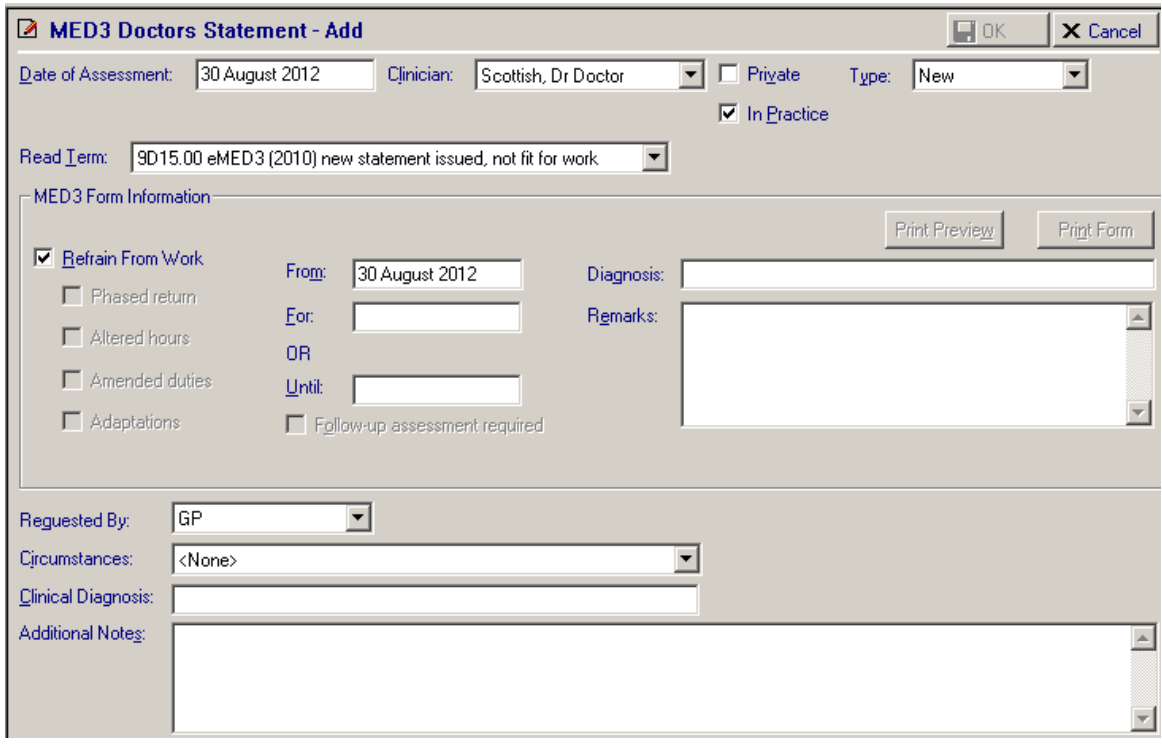

#### *MED3 Data Entry Form*

5. Fill in the appropriate boxes. The MED3 Doctor's Statement form is arranged into the following four sections:

- Standard Information See [Standard Information](#page-9-0) on page [6](#page-9-0)
- MED3 Information See [MED3 Information](#page-10-0) on page [7](#page-10-0)
- • [Additional Information](#page-13-0) See Additional Information on page [10](#page-13-0)
- Printing the MED3 form See [Printing the MED3 Form](#page-15-0) on page [11](#page-14-1)

```
Note – Practices in Northern Ireland cannot create an Issued by Hand 
or Duplicate form or print MED3 Statements. See Northern Ireland on 
page 3.
```
### <span id="page-9-0"></span>**Standard Information**

This is the Vision standard information such as date, clinician and initial Read Term.

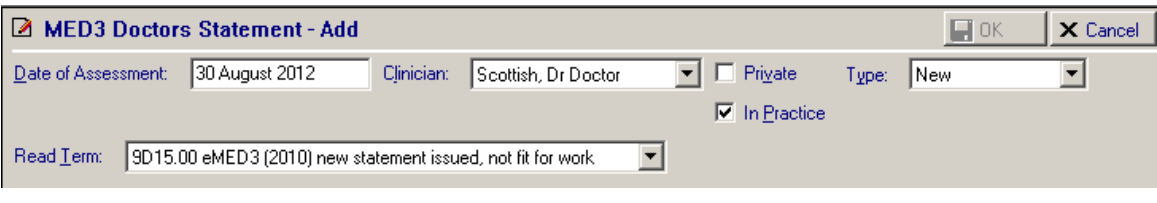

*Standard Information*

**Date of Assessment (ALT+d) –** This is the date of the examination which has caused the MED3 to be issued. This field defaults to the current date. There is no limit to how far back the date can be, however, if the date is 26 weeks or more from the current date you are prompted: *"The date entered is more than 26 weeks ago. If this is correct, click Yes to confirm otherwise click No to re-enter."* Click **Yes** to confirm date is correct or **No** to return to the Date of Recording box to re-enter.

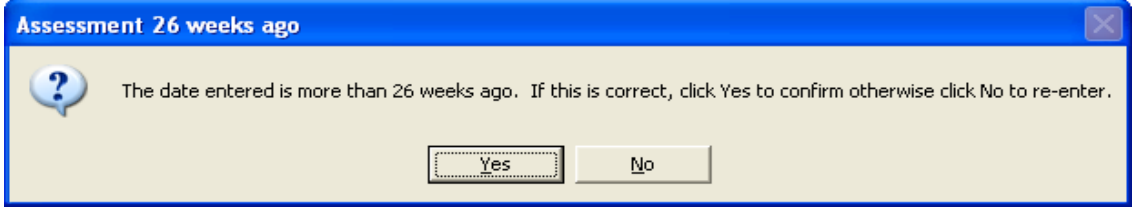

*Date of Recording More Than 26 Weeks*

**Clinician (ALT+l)** - The clinician authorising the MED3.

**Private (ALT+v) and In Practice flags (ALT+p) -** These can be selected/deselected to record the place of the recording and/or whether the certificate or patient is private.

**Type (ALT+y) –** Select one of the following options from the drop-down menu:

- **New –** create a new MED3 form to be printed and given to the patient.
- **Issued by hand –** record the details of a MED3 form you have handwritten. See [Adding an Issue by Hand MED3](#page-18-0) on page [15.](#page-18-0)

```
Note – Practices in Northern Ireland are unable to create an Issued by 
Hand statement. See Northern Ireland on page 3.
```
**Read term (ALT+t) –** The list of Read terms displayed varies in relation to the Type and Refrain from work selections. Select the appropriate MED3 Read Term from the picklist. The options are:

**New**

Refrain From Work selected:

**9D15.00 –** eMED3 (2010) new statement issued, not fit for work

**9D1B.00 –** MED3 (2010) not issued to patient

**9D1C.00 –** MED3 (2010) issued to patient

Refrain From Work deselected:

**9D16.00 –** eMED3 (2010) new statement issued, may be fit for work

**9D1E.00 –** MED3 (2010) issued – recommend phased return to work

**9D1F.00 –** MED3 (2010) issued – recommend altered hours

**9D1G.00 –** MED3 (2010) issued – recommend amended duties

**9D1H.00 –** MED3 (2010) issued – recommend workplace adaption

**Issued by hand**

**9D19.00 –** MED3 (2010) issued by hand, not fit for work

**9D1A.00** – MED3 (2010) issued by hand, may be fit for work

**Note –** The following Read codes may still be used to invoke the Med3 data entry form, but will not populate the Read term field:

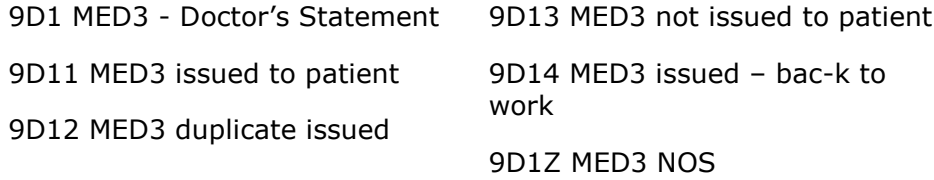

### <span id="page-10-0"></span>**MED3 Information**

Data added to the MED3 Information section (excluding follow-up assessment details) will print on the MED3 form. The Print Preview and Print Form buttons will remain inactive until all the required fields are filled and the correct criteria met.

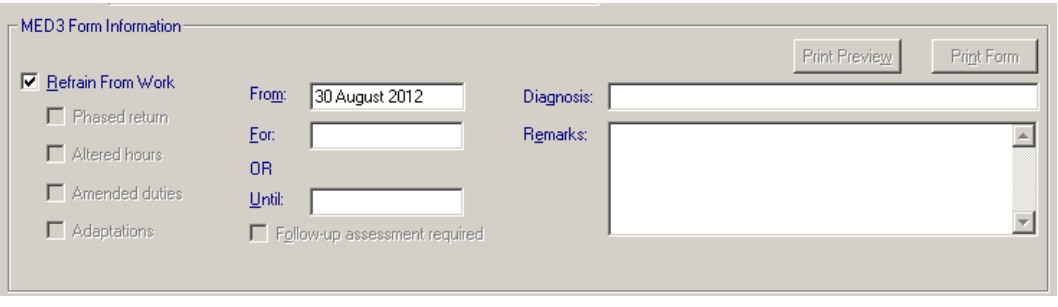

*MED3 Information*

**Refrain from Work (ALT+r) –** The Refrain from Work box is ticked by default, indicating that the patient is not fit for work. When selected the following also occurs:

- **From, For** and **OR Until** boxes become active (see below)
- The Read term **9D15.00 – eMED3 (2010) new statement issued, not fit for work** is selected

Deselect Refrain from work to indicate that the patient may be fit for work. The following optional selections can be made to indicate which (if any) work adjustments you feel would be beneficial to the patient. Tick one or more boxes:

- **Phased return** This option indicates the patient may benefit from a phased return to work.
- **Altered hours** Tick to indicate the patient mau benefit from altered working hours.
- **Amended duties** The patient may benefit from workplace adaptations to enable them to return to work.
- **Adaptations** Tick the box to indicate the patient requires workplace adaptations to enable them to return to work.

If you have deselected Refrain from work, the For and OR Until date fields are disabled and the **Remarks** box becomes mandatory, the Read term changes to **9D16.00 – eMED3 (2010) new statement issued, may be fit for work**. A more appropriate Read code can be selected from the drop-down list if required.

**From –** The date here is populated to your systems date and depicts the date that the MED3 starts. You can change this date as required.

**For (ALT+f) -** In the **For** box, you can enter the period the patient should refrain from work and it is stored like that. You can use the abbreviated date format, for example, type 7d (7 days), 1w (1 week) or 1m (1 month).

You can also record an indefinite period, type **i** or **indefinite** in the **For** box and press **Enter.** You are prompted: "*The period you have entered is valid if the patient has been unfit for work for 6 months prior to assessment. Click Yes to confirm if this is correct of click No to re-enter."* Click **Yes** to continue.

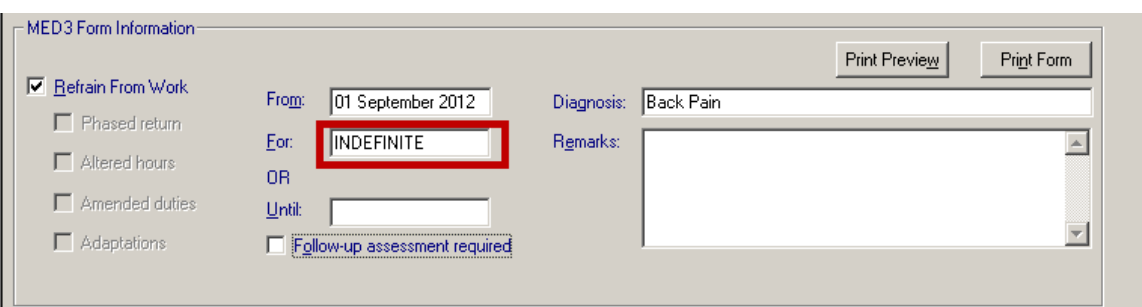

*MED3 Statement – For Indefinite Period*

**OR Until (ALT+u)** - In the **OR Until** box, the date is displayed - you can either enter the exact date the patient should refrain from work, or you can enter the abbreviated date format eg 1w, the date is then automatically calculated.

If you enter a **For** or **Or Until** time period longer than 3 months or 13 weeks from the date of recording, the following message appears: "*The period you* 

*have entered is valid if the patient has been unfit for work for 6 months prior to assessment. Click Yes to confirm if this is correct of click No to re-enter."*

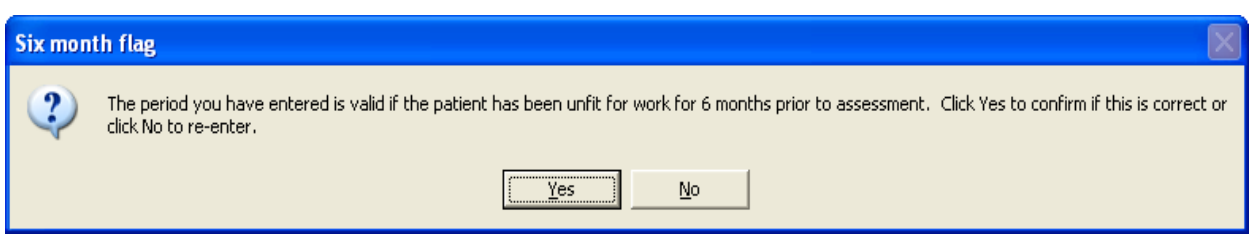

*Outside 6 months date range in the Refrain from Work For box*

**Note** - You must enter a duration or date into the For or OR Until boxes if you want to print the MED3. You are only permitted to fill in one of these boxes, so typing into either of the boxes will blank out the other.

**Diagnosis (ALT+g) –** Diagnosis may be populated initially (see Note below). If you add a Clinical Diagnosis, the Read term will be copied to the Diagnosis box (see [Additional Information](#page-13-0) on page 9). You can delete the existing entry and type any freetext comment you feel is more appropriate. Diagnosis is a mandatory field; you cannot print the MED3 without a diagnosis.

**Note –** On opening the MED3 data entry form, a Read code may be displayed in the Clinical Diagnosis box and the Read term added as freetext to the Diagnosis box. If you have a problem open, the problem header Read code is used. If no problem is open and a single Medical History is added in the current consultation, the Read term is used to populate the diagnosis fields. If you create a new MED3 using an existing Medical History, the form is populated with the Read term from the entry used.

**Remarks (ALT+e)** - You can enter freetext in the Remarks box, (up to 800 characters if using Arial 8.5). If you have selected Refrain from work this is an optional field. However, if you deselected Refrain from work Remarks are mandatory.

**Follow-up assessment required (ALT+o) -** If you need to re-assess the patient's fitness for work at the end of this statement, tick the **Follow-up assessment required** box. You are prompted: "*The patient needs to be assessed again at the end of the period. Please arrange to review them."* Click **OK** to continue.

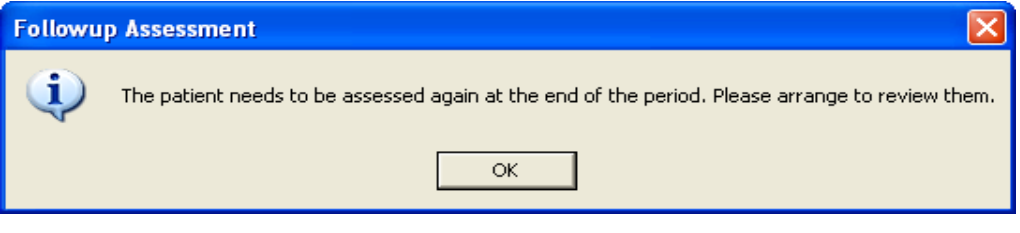

*Follow-up Assessment*

**Note –** This option is unavailable if any of the following apply: You haven't added a For or Until date. Or you add an Indefinite date.

The follow-up date is automatically calculated and displayed. The printed MED3 Statement shows that a review is required. In Search and Reports you can create a search to find any follow-up dates that are due. See [Search & Reports](#page-23-1) on page [20.](#page-23-1)

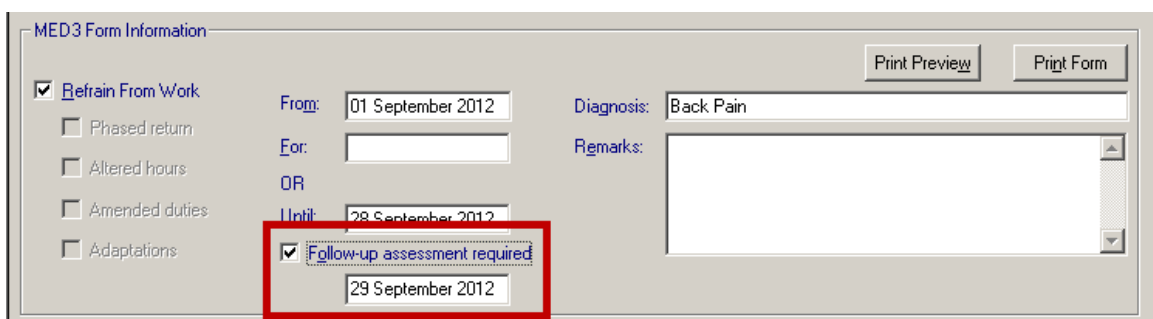

*MED3 Statement – Follow-up Assessment Date*

### <span id="page-13-0"></span>**Additional Information**

Additional information allows you to record additional details, the information can be viewed in Vision – Consultation Manager as part of the MED3 entry but will not be included on the printed MED3 form.

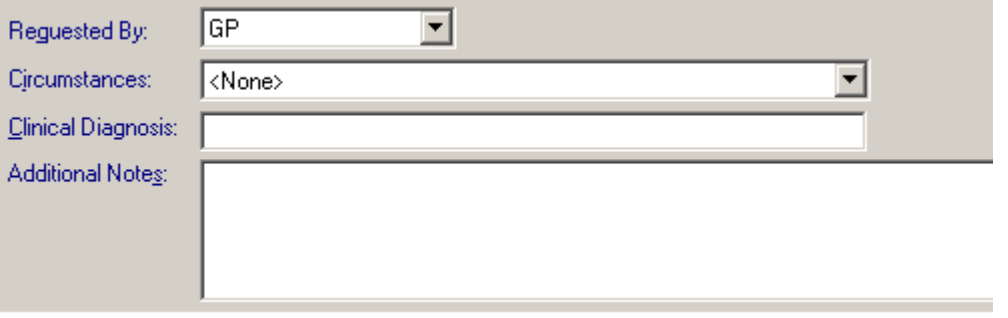

#### *Additional Information*

**Requested by (ALT+q) –** This option allows you to record who the MED3 was requested by. The default is GP, alternatively select one of the following options from the drop-down menu: Patient, GP, Both. Requested By is Mandatory.

**Circumstances (ALT+i) –** This is an optional field which allows you to record additional information regarding the MED3 request. Select one of the following options from the drop-down list:

- Clinically Appropriate New
- Clinically Appropriate Existing Illness
- On Waiting List For Investigation/Procedure/Op
- Should Have Been Hospital Generated Post Op/OPD
- Should Have Been Hospital Generated Trauma
- Social Reasons E.G. Bereavement, Family Illness
- Addiction Problems E.G. Alcohol, Substance Misuse
- Long Term Illness E.G. Learning Difficulty, Blindness
- Employer Pressure E.G. Denial of Sick Pay
- Patient Pressure Included Threats Of Some Kind
- Clinically Inappropriate
- Within First 7 Days Of Illness So SSC1 (Self Certification)
- Social Problems (Not Medical) So Sickness Absence N/A
- No Clinical Evidence For Patient Request
- Patient Records Not Available E.G. Temporary Resident

**Clinical Diagnosis (ALT+c) –** Clinical Diagnosis may be populated initially (see Note below). If not already populated, you can add a Clinical Diagnosis, full Read search functionality is available. Type the keyword or the Read Code and press enter to search for a Read code. If a freetext comment has not been added to the Diagnosis box, the selected Read term will be copied to the Diagnosis box. Clinical Diagnosis is Mandatory.

**Note –** On opening the MED3 data entry form, a Read code may be displayed in the Clinical Diagnosis box and the Read term added as freetext to the Diagnosis box. If you have a problem open, the problem header Read code is used. If no problem is open and a single Medical History is added in the current consultation, the Read term is used to populate the diagnosis fields. If you create a new MED3 using an existing Medical History, the form is populated with the Read term from the entry used.

**Additional Notes (ALT+s) –** Is an optional field where you can enter further freetext as required.

### <span id="page-14-1"></span><span id="page-14-0"></span>**Saving the MED3 Form**

To save the MED3 data entry form the following data must be recorded:

- **Type** eg New, Duplicate, Issued by hand
- **Read Term** (select from the drop-down list)
- **For Or Until date**
- **Clinical Diagnosis**
- **Requested by**
- **Remarks –** This is required if Refrain from Work is deselected.

Click the **OK** button to save the data entry form. A saved statement that is unprinted can be edited and printed at a later date. See [Editing a MED3](#page-19-0) on page [16](#page-19-0) and [Printing the MED3 Form](#page-15-0) on page [12.](#page-14-2)

<span id="page-14-2"></span>**Note –** The form can be printed prior to saving. However, once a MED3 statement has been saved and printed, it cannot be reprinted or changed. If required a duplicate statement can be issued, see [Issuing a](#page-21-0)  [Duplicate MED3](#page-21-0) on page [18.](#page-21-0)

# <span id="page-15-0"></span>**Printing the MED3 Form**

**Note –** Practices in Northern Ireland are unable to print out the MED3 Statements. See [Northern Ireland](#page-6-2) on page [3.](#page-6-2)

- 1. Once you have filled in the required fields on the MED3 data entry form, click the **Print Preview (ALT+w)** button. A preview window opens displaying the MED3 form as a PDF document. This allows you to check the details prior to printing. Click **Close** when finished.
- 2. To print the MED3 click the **Print Form (ALT+n)** button. On the MED3 printout you will notice that Vision prints a 2D Barcode plus a unique ID at the bottom of the printed form.

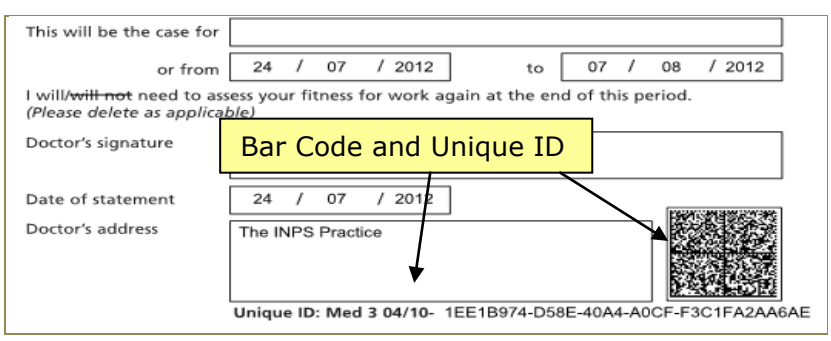

*Unique ID and Barcode*

3. The 2D barcode contains all information that is printed on the form. The unique ID is a unique identifier for the GP practice; it does not contain any patient information. This is also stored in Vision – Consultation Manager and can be viewed in the MED3 audit trail, see [Audit Trail](#page-23-2) on page [20.](#page-23-2)

The print button is inactive if:

- If you have chosen the Read code **9D1B MED3 (2010) not issued to patient**.
- There is no diagnosis and/OR Refrain from Work is checked with no date.
- 4. The MED3 Doctor's Statement is sent directly to the printer. See [Appendix](#page-25-0) on page [22.](#page-25-0)
- 5. If the MED3 fails to print successfully, click the **Print Form (ALT+p)** button. You are asked "*This form has already been printed previously. Is this a reprint Operation?*" Select **Yes** to reprint.

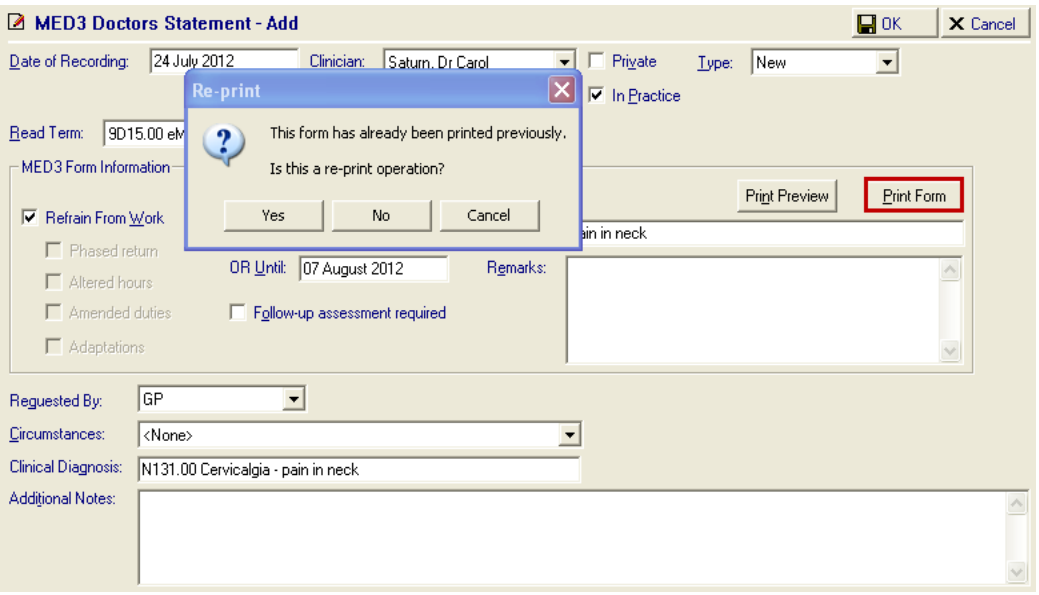

*MED3 Doctor's Statement – Re-Print Form*

- 6. The reprint will be sent directly to the printer.
- 7. If successful, check the MED3 details on the data entry form, add any additional information required, then click **OK** to save the MED3 form.
- 8. The entry is saved in the Journal in Consultation Manager.

MED3 data entries can be filtered on the journal by selecting Miscellaneous in the Navigation Pane.

### <span id="page-16-0"></span>**Printing MED3 Form – Wales**

For practices in Wales, each time you select **Print Form** to print a MED3 you are prompted to select the appropriate language ie English or Welsh.

If Welsh is selected, the form is printed in Welsh, however, the data transferred from Vision eg Diagnosis etc will remain in English. See [Appendix](#page-25-0) on page [22.](#page-25-0)

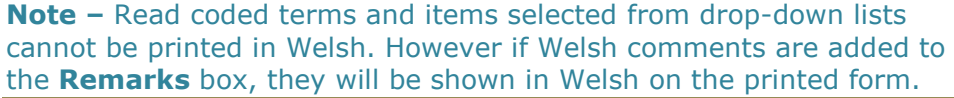

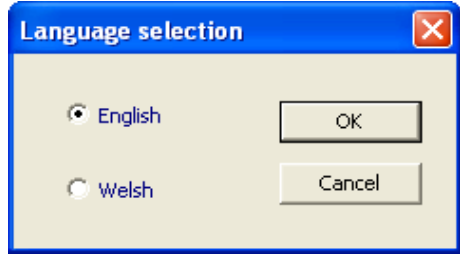

*MED3 – Wales Select Language*

# <span id="page-17-0"></span>**Adding a Follow-on MED3**

**Important –** Only Clinicians with a GMC code recorded in Vision can create follow-on MED3 statements.

On expiry of the current MED3 a "follow-on" note is often required to cover a further period of unfitness to work. To create a follow-on MED3:

- 1. From Consultation Manager, select a patient and open a consultation.
- 2. Find the expired MED3 data entry form in the Miscellaneous section of the navigation pane.
- 3. Right click and select **Follow-on MED3.**

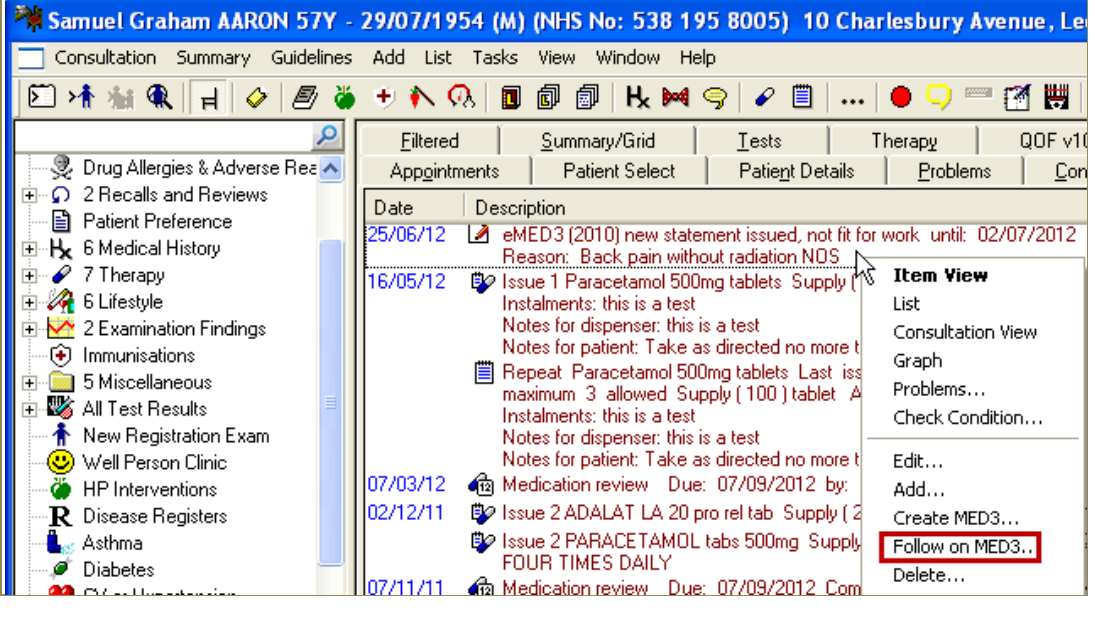

*Consultation Manager – Follow-on MED3*

- 4. A new MED3 data entry form opens. The Diagnosis and Clinical Diagnosis fields are populated with the entries from the original MED3.
- 5. The Date of Recording is calculated from the previous Until date plus 1 day. The For/Or Until date is automatically calculated using the date of recording plus the period set in the original MED3.
- 6. In the example shown below, the previous MED 3 was issued on 25/06/12 for 1 week, using Read code 16C6.00 Back pain without radiation NOS.

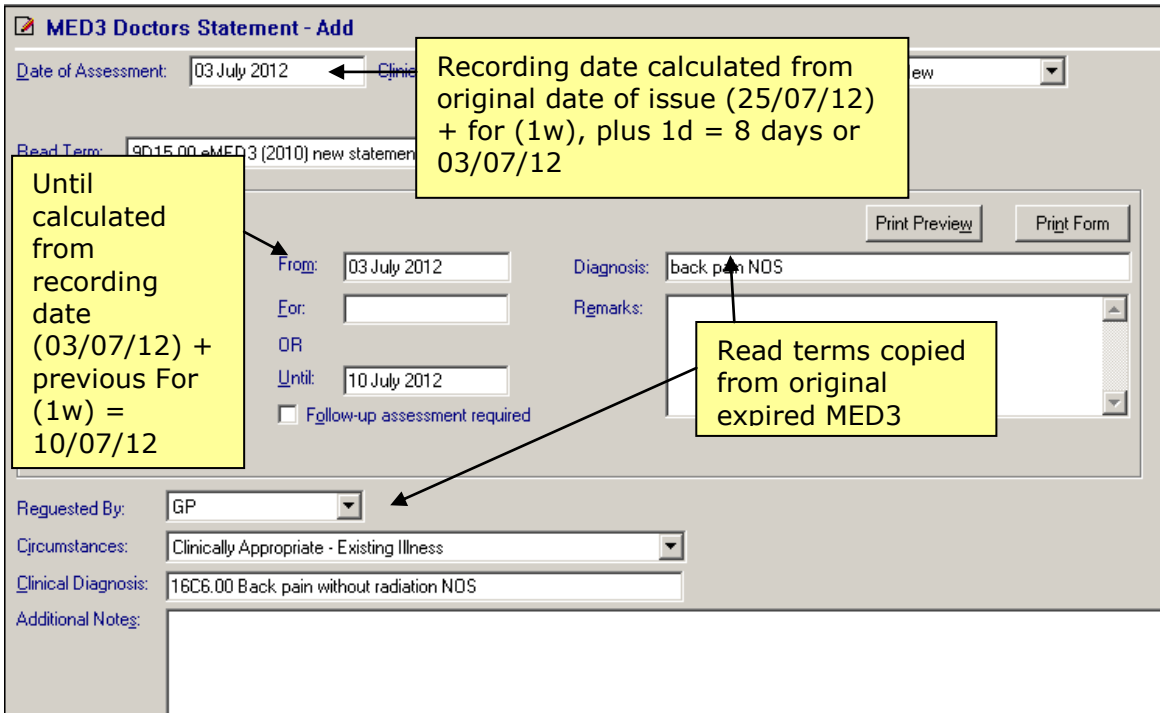

#### *New Follow-on MED3*

7. Add any additional details, then print and save the MED3.

## <span id="page-18-0"></span>**Adding an Issue by Hand MED3**

**Important –** Issued by Hand MED3 entries can be recorded by any member of staff. However, only Clinicians can print out the Issued by Hand MED3 statement.

If you have issued a MED3 during a home visit, you can record the details on your return to the practice. Issue by Hand MED3 forms can be printed by a Clinician if required.

**Note –** Practices in Northern Ireland are unable to create an Issued by Hand statement. See [Northern Ireland](#page-6-2) on page [3.](#page-6-2)

To create an Issue by Hand MED3:

- 1. From Consultation Manager, select a patient and open a consultation.
- 2. Create a new MED3 data entry; see [Adding a MED3 in Vision](#page-6-3) on page [3](#page-6-3) for further details.
- 3. Select **Issued by hand** from the Type drop-down menu.
- 4. Select an appropriate Read Term from the drop-down menu.

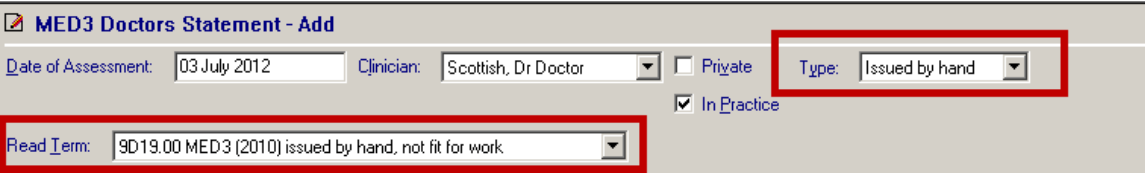

*New MED3 – Issued by Hand*

- 5. Fill in the other required details.
- 6. If printed an "ISSUED BY HAND" watermark is added to the printout. See [Appendix](#page-25-0) on page [22.](#page-25-0)
- 7. Click **OK** to save and close.

**Note –** Issued by Hand MED3 statements cannot be duplicated.

# <span id="page-19-0"></span>**Editing a MED3 Form**

MED3 forms that have been saved but not printed can be edited. However, forms that have previously been printed and saved cannot be edited. If a duplicate form is required see [Issuing a Duplicate MED3](#page-21-0) on page [18](#page-21-0) for further details. All editions are recorded in Vision Event Log. MED3 has its own structured data area; you can find previous MED3 information under **Miscellaneous** in the navigation pane.

To edit an existing form:

- 1. From Consultation Manager, select the patient and open a consultation.
- 2. Find previous MED3 data entry forms under **Miscellaneous** in the navigation pane.

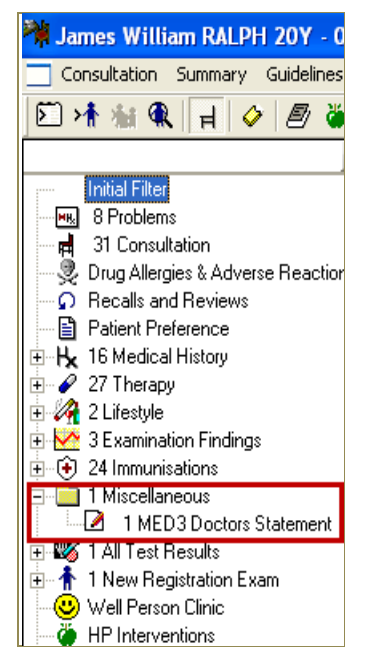

*Miscellaneous - MED3 in the Navigation Pane*

3. Right click, select Edit from the menu.

| Consultation Summary Guidelines                                                                                                    | James William RALPH 20Y - 04/10/1991 (M) (NHS No: 614 573 0374) 33 Angles<br>Add List Tasks View<br>Window<br>Help                                                                                                    |
|----------------------------------------------------------------------------------------------------|----------------------------------------------------------------------------------------------------|
| <i>图</i> ♦ ♦ ♦ ۞<br>$\bullet$<br>▷ ▶️↑<br>$\blacksquare$                                                                                                    | 阃<br>比與雪<br>冒<br>剛<br>ш                                                                                                    |
| Initial Filter                                                                                                    | Filtered<br>Summary/Grid<br>Tests<br><b>Patient Select</b><br><b>Appointments</b><br>Patient Detail                                                                                                    |
| 8 Problems<br>мų.<br>31 Consultation<br>閵<br>曼 Drug Allergies & Adverse Reaction<br><b>Recalls and Reviews</b><br>国 Patient Preference<br><b>H</b> 16 Medical History<br>$+$<br>$\mathscr{P}$ 27 Therapy<br>$\overline{+}$<br>2 Lifestyle<br>3 Examination Findings | Description<br>Date<br>A eMED3.(2010) new statement issued, not fil<br>25/06/12<br>Reasol<br><b>Item View</b><br>pn NatS<br>$H_{\mathbf{a}}$ Regist<br>06/06/08<br>List<br>10/06/07<br>$H_{\mathbf{B}}$ Notes<br>Consultation View<br>01/11/06<br>DO Issue 2<br>se capsul<br>Graph<br>daily.<br>Problems<br>11/08/06<br><b>Bo</b> Issue<br>se capsu <br>Check Condition |
| 24 Immunisations<br>GĐ.<br>$\overline{+}$<br>1 Miscellaneous<br>$=$                                                                                                    | daily<br>Chloral<br>bply (10)<br>Edit<br>30/05/06<br>[50] ti<br>$\oslash$ Minocl<br>Add                                                                                                    |

*Existing MED3 – Edit*

4. If the form has not previously been printed the MED3 information and Additional information can be amended. Make any necessary changes.

**Note –** If you are unable to change the MED3 or Additional details, it means that the form has already been printed. For details of how to issue a Duplicate form see **[Issuing a Duplicate MED3](#page-21-0)** on page **[18.](#page-21-0)**

5. Select **Print Form** to print the amended form, then **OK** to save the changes.

# <span id="page-21-0"></span>**Issuing a Duplicate MED3**

Duplicate MED3 forms can be printed by all Vision users with the appropriate access rights, in the following way:

- 1. From Consultation Manager, select the patient and open a consultation.
- 2. Find previous MED3 data entry forms under **Miscellaneous** in the navigation pane.

**Note –** Issued by Hand statements cannot be duplicated.

- 3. Right click, select Edit from the menu. The existing printed MED3 Statement is displayed, the Type is automatically changed to **Duplicate.**
- 4. Select one of the following Read terms:

**9D17.00 –** eMED3 (2010) duplicate issued, not fit for work

**9D18.00 –** eMED3 (2010) duplicate issued, may be fit for work

**9D1D.00 –** eMED3 (2010) duplicate issued

- 5. Then click **Print Form**, the MED3 statement is printed with a Duplicate watermark. See [Editing a MED3](#page-19-0) Form on page [16](#page-19-0) and [Appendix](#page-25-0) on page [22](#page-25-0)
- 6. Click **OK** to save and close.

**Note –** Practices in Northern Ireland are unable to create a Duplicate statement. See [Northern Ireland](#page-6-2) on page [3.](#page-6-2)

# <span id="page-21-1"></span>**Cancelling the MED3 Form**

If you cancel the MED3 data entry form before it has been saved or printed, the following message appears:

*"If this data entry form is cancelled there will be no record of the printing of the MED3 form and all printed forms should be destroyed. Do you wish to cancel the data entry?"*

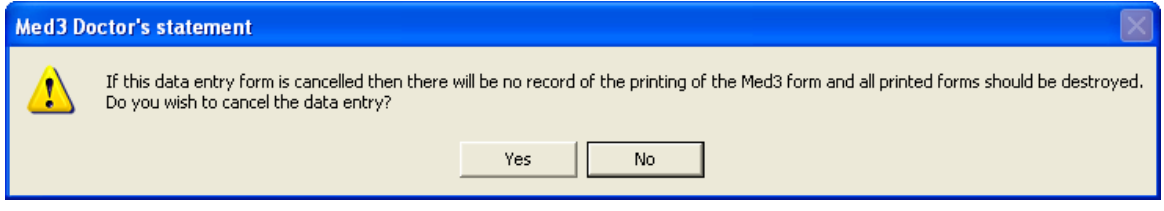

Select **Yes** to cancel. Vision will cancel the MED3 data entry without recording any information. Select **No** to be taken back to the MED3 data entry form.

**Note –** This message will also appear if you edit a saved MED3 form to print or duplicate the form. If you click **Cancel** after

# <span id="page-22-0"></span>**Reprinting MED3 Forms**

The MED3 Statement can be reprinted prior to saving. To Reprint the MED3 form from a current unsaved entry:

1. From the MED3 Doctor's Statement – Add form, select **Print Form**. Vision recognises that you have already printed the MED3. You are asked "*This form has already been printed previously. Is this a re-print Operation?* Select **Yes** to reprint or **No** or **Cancel** return to the MED3 add form.

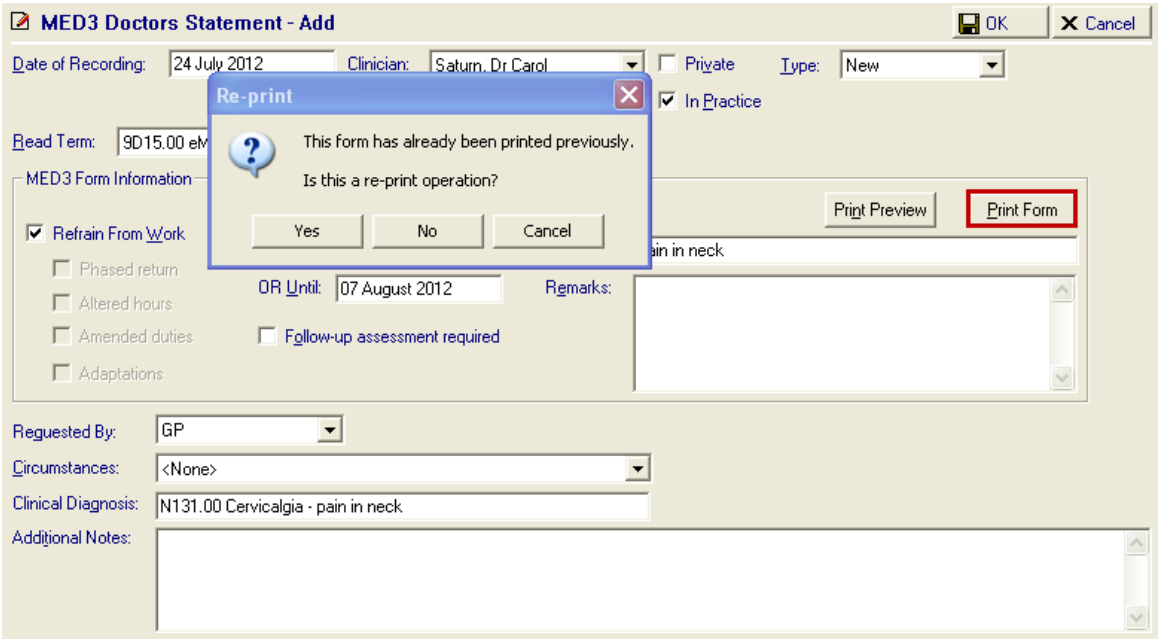

*MED3 Doctor's Statement – Re-Print Form*

- 2. The reprint of the MED3 form is sent directly to the printer.
- 3. Next, click **OK** to save the MED3 form.

**Note –** Saved MED3 Statements which have previously been printed cannot be reprinted. To issue a duplicate see [Issuing a Duplicate MED3](#page-21-0) on page [18.](#page-21-0)

# <span id="page-23-0"></span>**Reporting and Interaction of MED3 Data**

#### *GP2GP*

MED3 activity which is saved and attached to a patient's record will be included in the GP2GP transfers.

#### <span id="page-23-1"></span>*Search & Reports*

You can add the MED3 Doctors Statement entity to an Ad-Hoc search, and set your required criteria and print out a report to show the patients with qualifying data. Select **Add Entity,** open the All other Clinical Data – Miscellaneous folders, select **MED3 Doctors Statement** then click **OK.**

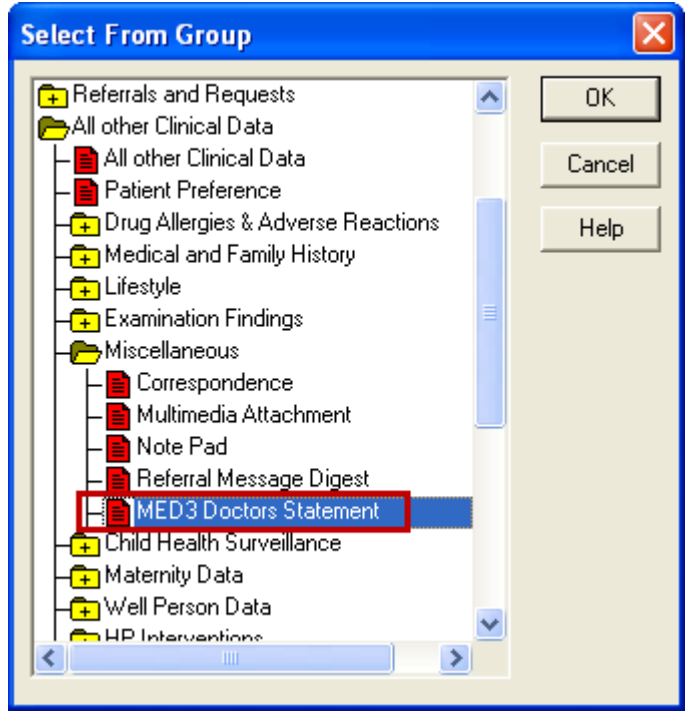

*Ad-Hoc Search – Add Entity*

#### <span id="page-23-2"></span>*Audit Trail*

All data added in Consultation Manager has an audit trail. Select an existing MED3 entry and right click, select **Audit Trail**. All changes are marked in red.

#### *Event Log*

Use the Event log to view all MED3 transactions:

- 1. From the main Vision menu select **Management Tools – Event Log.**
- 2. In the Event Type window, select **Other Events – MED3.**
- 3. All MED3 statements are listed.

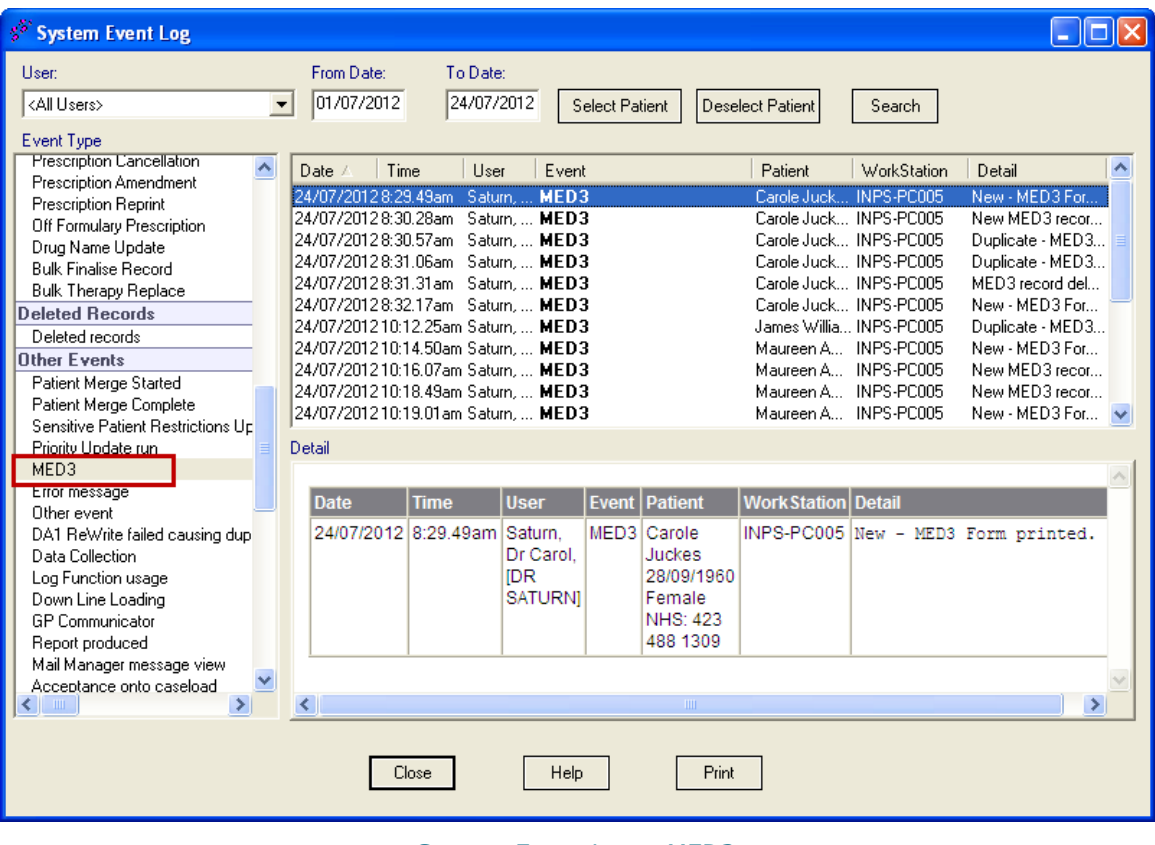

#### *System Event Log – MED3*

- 4. Select a MED3 record, the details are displayed in the Detail window below.
- 5. Click **Close** when finished.

# **Appendix**

m.

<span id="page-25-0"></span>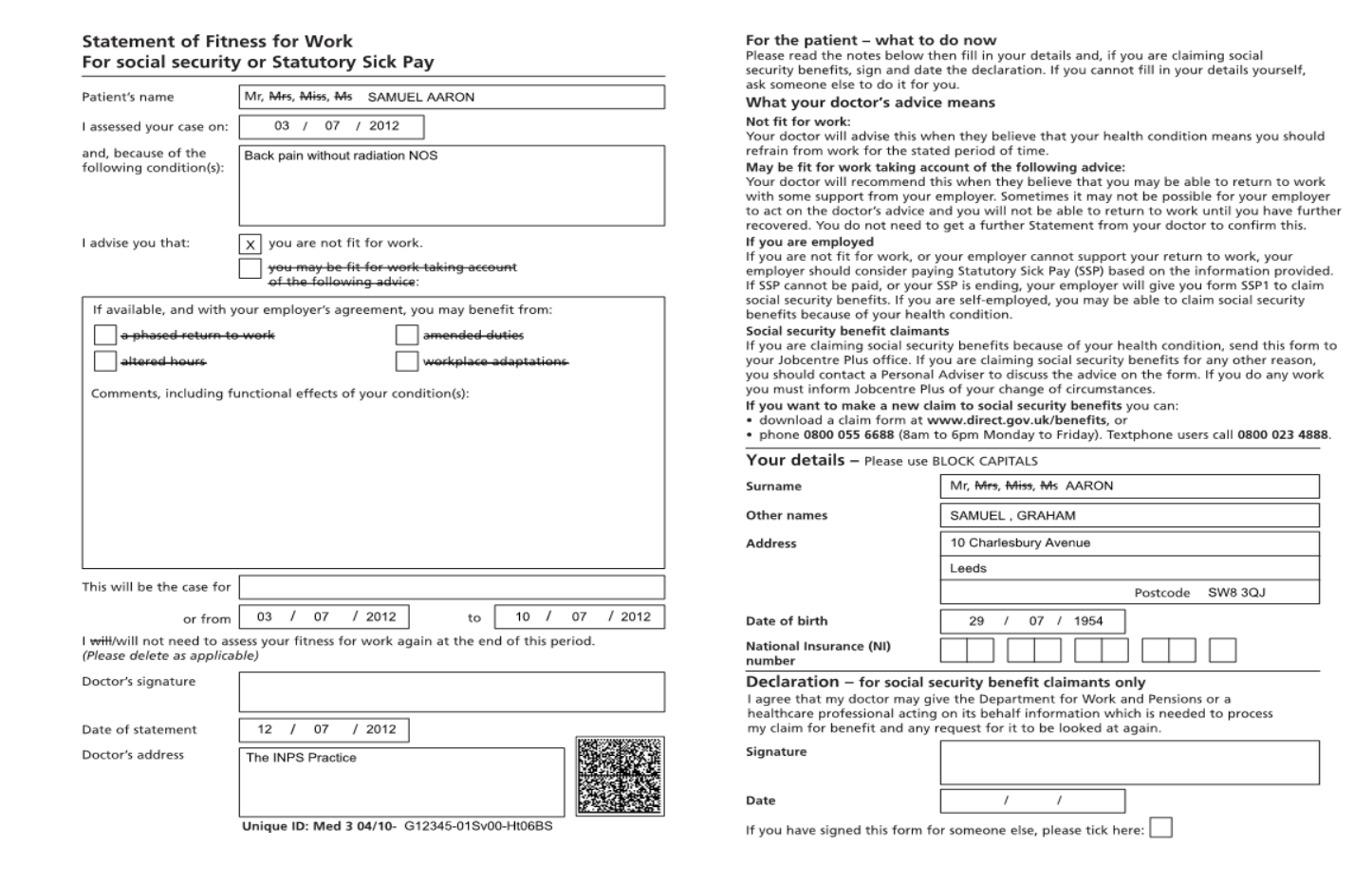

*MED3 Doctors Statement - New*

#### **Statement of Fitness for Work** For social security or Statutory Sick Pay

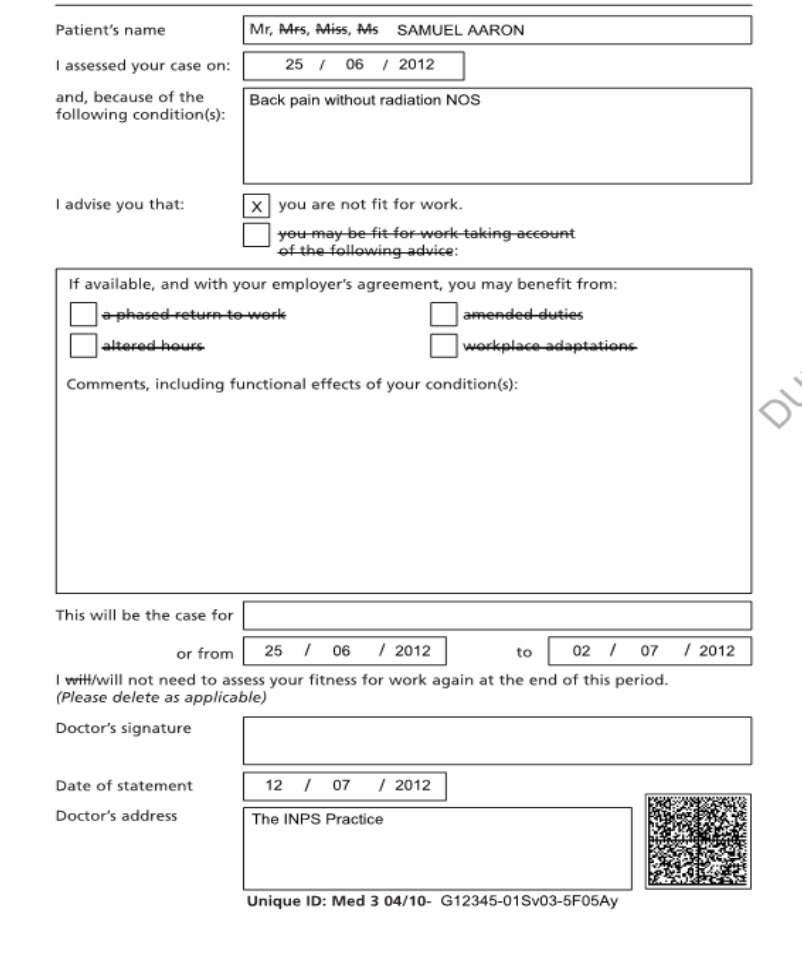

#### For the patient - what to do now

Please read the notes below then fill in your details and, if you are claiming social security benefits, sign and date the declaration. If you cannot fill in your details yourself, ask someone else to do it for you.

#### What your doctor's advice means

#### Not fit for work:

Your doctor will advise this when they believe that your health condition means you should refrain from work for the stated period of time.

#### May be fit for work taking account of the following advice:

Your doctor will recommend this when they believe that you may be able to return to work with some support from your employer. Sometimes it may not be possible for your employer to act on the doctor's advice and you will not be able to return to work until you have further recovered. You do not need to get a further Statement from your doctor to confirm this. If you are employed

If you are not fit for work, or your employer cannot support your return to work, your employer should consider paying Statutory Sick Pay (SSP) based on the information provided. If SSP cannot be paid, or your SSP is ending, your employer will give you form SSP1 to claim social security benefits. If you are self-employed, you may be able to claim social security benefits because of your health condition.

#### Social security benefit claimants

If you are claiming social security benefits because of your health condition, send this form to your Jobcentre Plus office. If you are claiming social security benefits for any other reason, you should contact a Personal Adviser to discuss the advice on the form. If you do any work you must inform Jobcentre Plus of your change of circumstances.

- If you want to make a new claim to social security benefits you can:
- · download a claim form at www.direct.gov.uk/benefits, or
- . phone 0800 055 6688 (8am to 6pm Monday to Friday). Textphone users call 0800 023 4888.

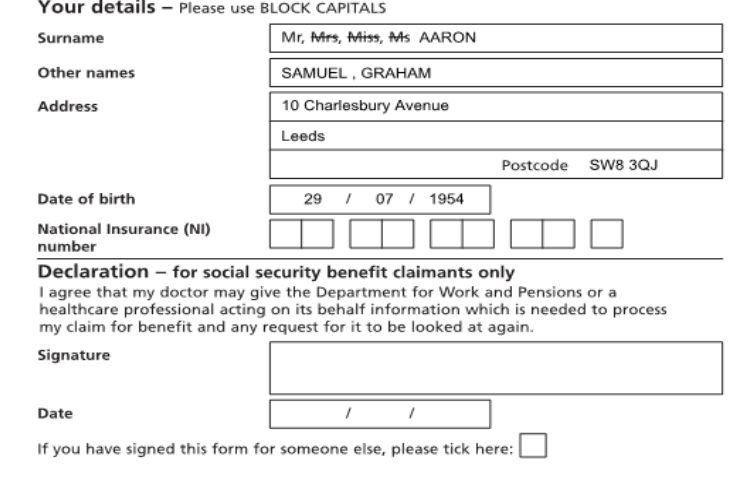

*MED3 Doctors Statement - Duplicate*

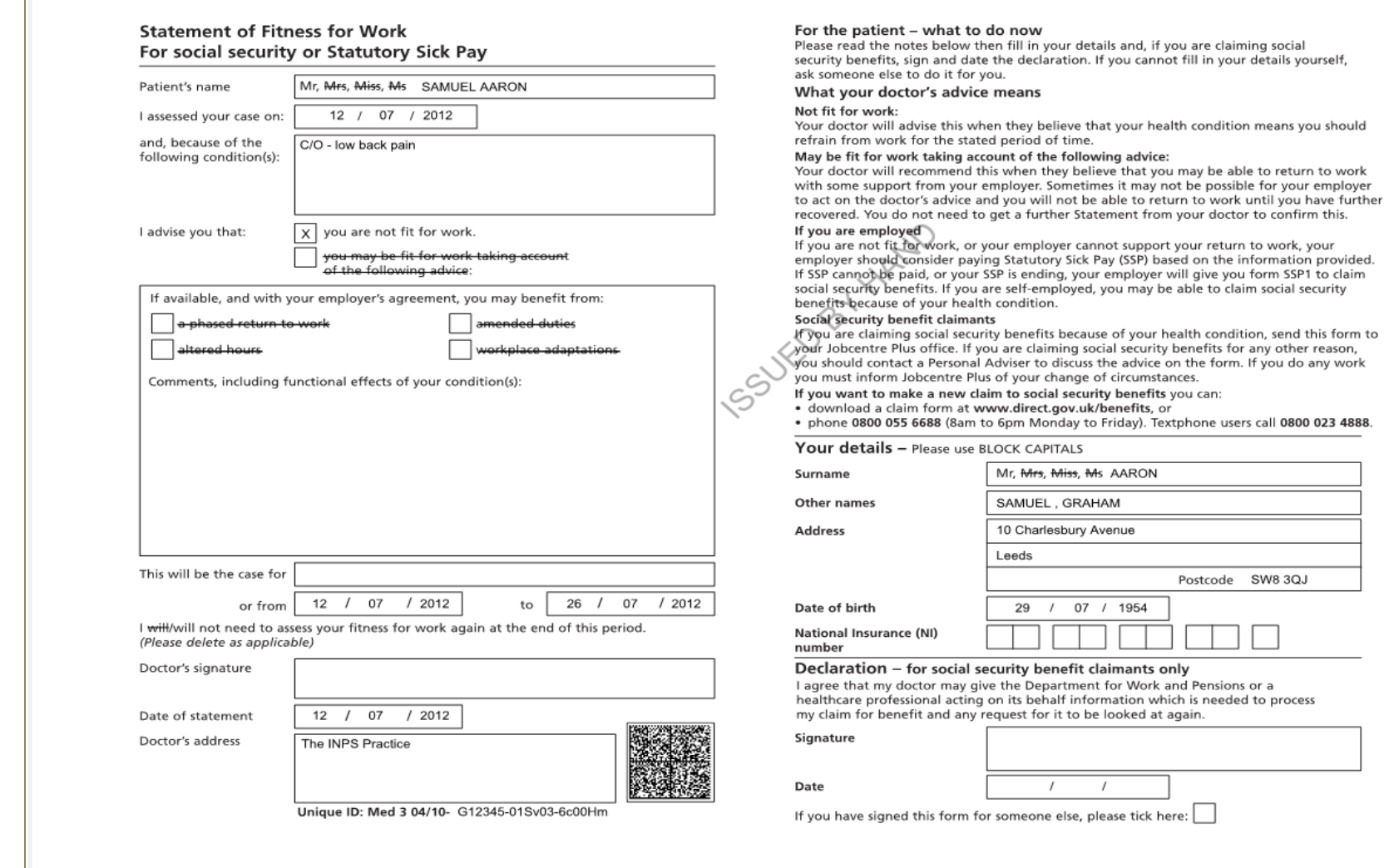

*MED3 Doctors Statement – Issued by Hand*

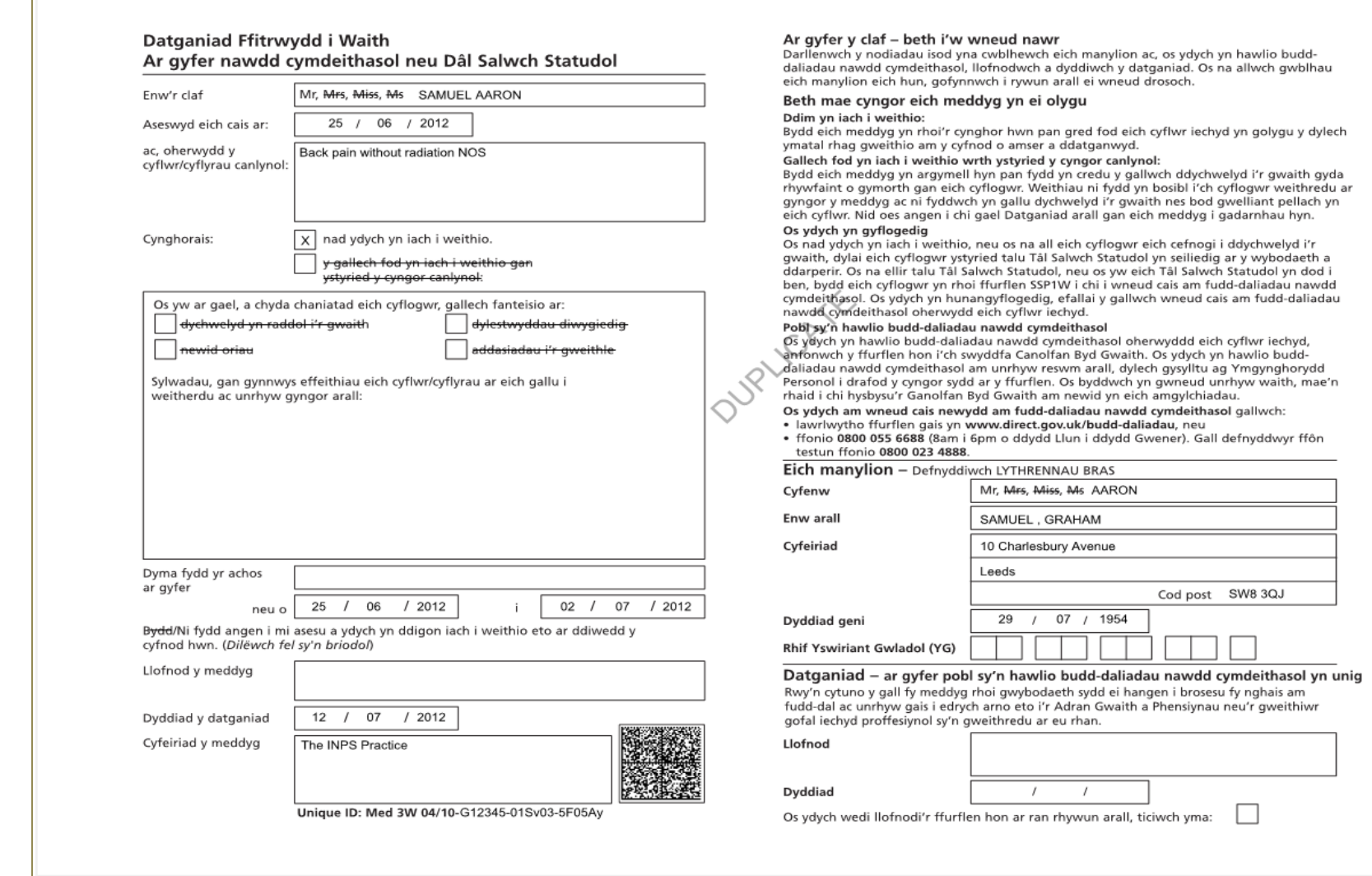

*MED3 Doctors Statement – Welsh*

# <span id="page-29-0"></span>**Index**

# *A*

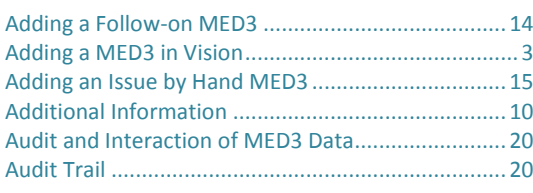

# *C*

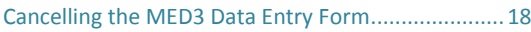

# *E*

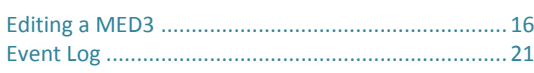

# *G*

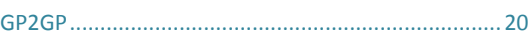

#### *I*

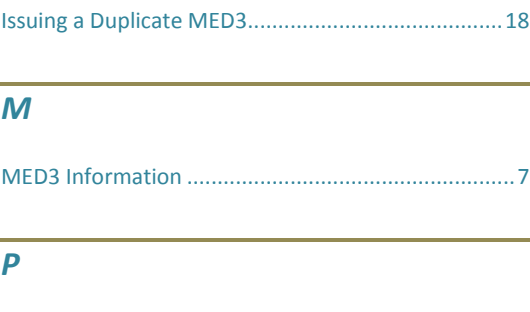

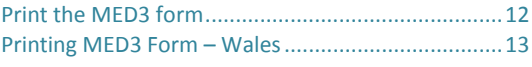

### *R*

Reprinting MED3 Forms............................................19

## *S*

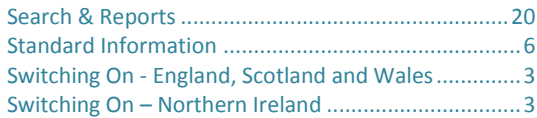